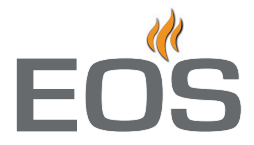

# **EOS-WCI 01 Modul**

**Sauna Control Modul für Web App**

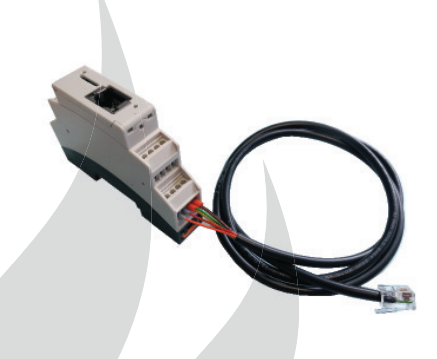

**<sup>D</sup> Montage- und Gebrauchsanweisung**

**Made in Germany**

## **Deutsch**

## Inhalt

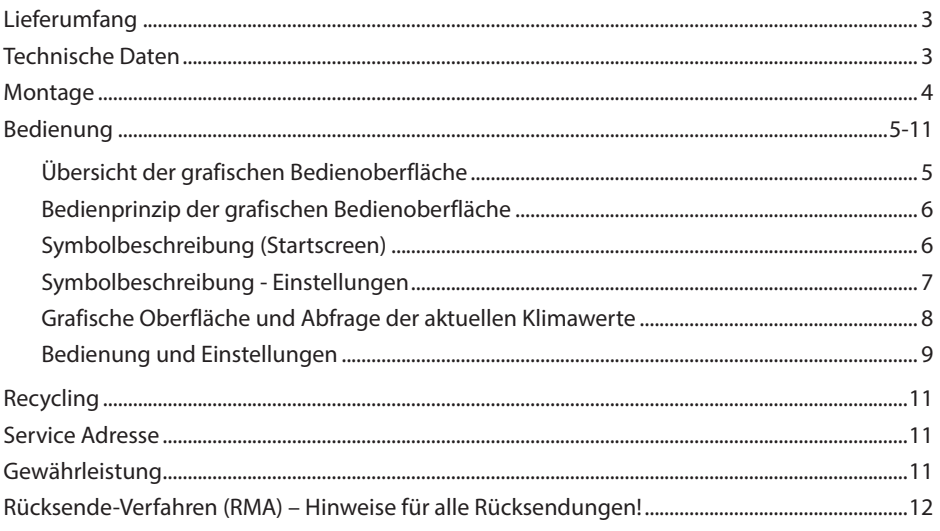

 $\bigcirc$ 

## **Lieferumfang**

(Änderungen vorbehalten)

- 1. App Modul im Hutschienengehäuse (Art. 20015364 )
- 2. Sauna Bus Kabel (Art. 20015443)
- 3. Gebrauchsanweisung

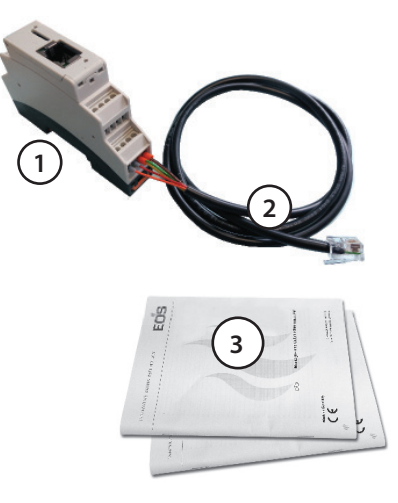

## **Technische Daten**

Versorgungsspannung: 24 V DC (Über EOS Sauna Bus)

Energieverbrauch des Moduls: <1W

Umgebungstemperatur: - 40° bis 85 °C

Keine kondensierende oder korrosive Atmosphäre.

Anschlüsse:

1x EOS Saunabus (RJ12 Stecker 6P6C)

1x 10/100 BaseT Ethernet RJ45 Buchse geschirmt

Anzugsmoment Klemmen: 0,22-0,25Nm

#### **Benötigte Ports für Verbindung in die Cloud: 80, 8080, 7250, 443**

IP-Adressvergabe per DHCP, IPv4

Unterstützte mobile Geräte: Smartphones und Tablet PCs mit Android bzw. Apple iOS

Der APP Modul ist ein Zubehör zu folgenden Saunasteuerungen: (Stand 10/2014):

- EmoTouch **II +**
- Emotec **D**
- Emotec **H**

**Hinweis: zurzeit werden nur die mobilen Geräte mit Android und Apple iOS unterstützt. Zur Nutzung des Moduls muss die "EOS Sauna Control" App installiert werden.**

**Für die Nutzung des Moduls wird eine Internetverbindung benötigt, durch die weitere Kosten entstehen können.**

**<sup>1</sup>** Das Gerät darf in Mitgliedsstaaten **der CENELEC nur in Verbindung mit einer zum Heizgerät passenden Sicherheitseinrichtung gemäß DIN EN 60335-2-53**  wie dem "S-Guard" oder einem entspre**chenden Abdeckschutz in Betrieb genommen werden.**

**Zu Ihrer Sicherheit empfehlen wir die Installation eines solchen Sicherheitssystems auch wenn das nicht zwingend gesetzlich vorgeschrieben ist.**

Hier finden Sie eine Übersicht der Möglichen Abdeckschutz-Varianten:

- **Typ 1 Art. Nr. 94.4421**
- **Typ 3 Art. Nr. 94.4425**
- **Typ 4 Art. Nr. 94.4724**
- **Typ 5 Art. Nr. 94.4725**
- **Typ 6 Art. Nr. 94.5624**

## **Montage**

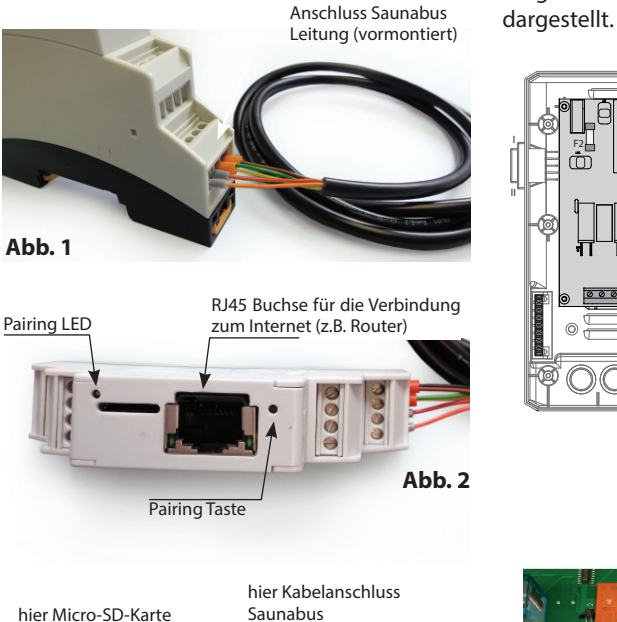

9000 9000  $8000$ braun/schwarz grün/gelb rot orange LED LED Netzwerkaktivität Verbindung zur Cloud

**Abb. 3**

Das Modulgehäuse ist mit einer Hutschiene ausgestattet und kann entweder neben dem Saunasteuergerät (empfohlen) oder neben dem Internetzugangspunkt (Router) montiert werden.

Schließen Sie das andere Ende des Saunabuskabels an einen beliebigen freien Saunabus-Steckplatz (RJ12) an einem der Saunabus-Module der Steuerung an. **Vergewissern Sie sich das die Steuerung dabei nicht unter Strom steht!** 

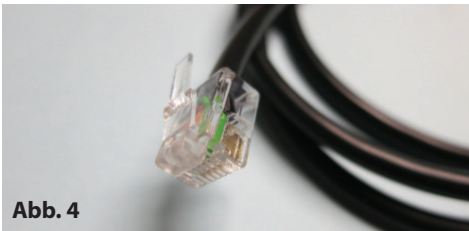

4 **D**

Im Folgenden sind beispielhaft die beiden möglichen Anschlüsse an einem Sauna Lastteil

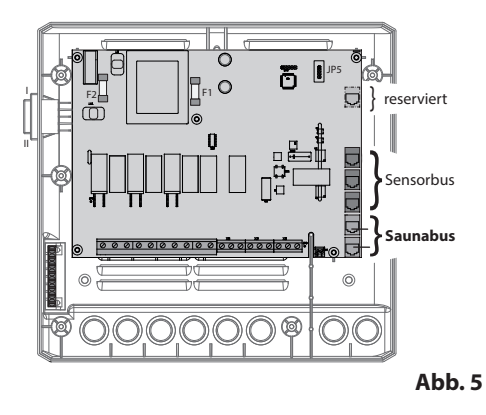

Stecker der Verbindungsleitung

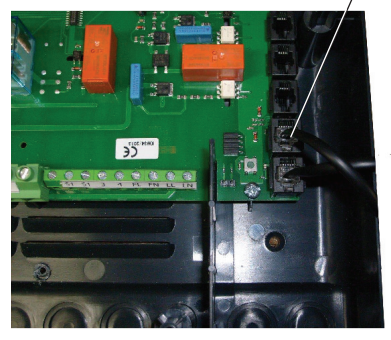

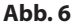

Verbinden Sie als nächstes das WCI über ein Patch-Kabel RJ45 mit ihrem Internet-Router.

Schalten sie nun die Steuerung an.

Nach einer Zeit von max. 5 Minuten leuchtet die Cloud-Verbindungs-LED dauerhaft. Das Modul ist nun einsatzbereit.

Als nächstes müssen Sie die EOS Sauna Control App auf Ihrem mobilen Gerät installieren und konfigurieren. Die Einzelheiten sind im nächsten Kapitel (Pairing und Setup) beschrieben.

## **Pairing und Setup**

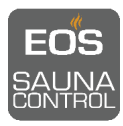

Um das Modul WCI01 zu nutzen und Ihre Sauna zu steuern, müssen Sie auf Ihrem mobilen Gerät die EOS Sauna Control App herunterladen und installieren.

Zurzeit werden die Gerät mit Android und Apple iOS Betriebssystem unterstützt.

Die App "EOS Sauna Control" ist im Apple App Store oder Google Play Store frei erhält-

lich. Suchen Sie dazu nach den Stichwörtern "EOS Sauna".

Nach dem Download und Installation der App müssen Sie diese mit Ihrem Saunasteuergerät verbinden (pairen). Stellen Sie vor dem Pairing sicher, dass Ihr WCI01 Modul mit dem Internet verbunden ist.

Starten Sie die App auf Ihrem mobilen Gerät. Es öffnet sich zunächst ein Fenster für die Sprachauswahl. Berühren Sie die benötigte Sprache zwei mal. Danach öffnet sich ein Fenster für die Eingabe der MAC Adresse.

#### Sie finden die MAC Adresse auf dem Aufkleber direkt **auf dem Gehäuse von WCI01 Modul.**

Geben Sie die MAC Adresse in die entsprechenden Felder ein. Darunter haben Sie die Möglichkeit Ihre Sauna und Ihr Mobilgerät zu benennen. Das ist für die Nutzerverwaltung sehr hilfreich.

ี่ ใใ Drücken Sie nun auf die Pairing Taste **De Eliza**, um den Vorgang zu starten. Die App wird sich mit

dem WCI01 Modul verbinden und Sie auffordern, die Verbindung zu bestätigen. Drücken Sie dazu mit einem spitzen Gegenstand auf die Pairing Taste auf dem WCI01 Modul.

**Hinweis: Sie haben 60 Sekunden, um Pairing durch Drücken auf die Pairing Taste zu bestätigen. Bei erfolgreicher Verbindung wird die Kontroll LED Leuchte auf dem Modul kurz rot au% euchten.**

Wenn die Taste innerhalb der genannten Zeit nicht gedrückt wird oder die Verbindung misslingt, kehrt das Modul zurück zum Eingabefenster für die MAC Adresse.

Nach der erfolgreichen Verbindung wird die App das Modell Ihrer Saunasteuerung automatisch erkennen und die entsprechende Bedieneroberflächte anzeigen.

Wenn Sie die bereits gepairte App von Ihrem Gerät deinstallieren und erneut installieren, müssen Sie den Pairing Vorgang wiederholen. Ein Nutzer kann auch durch einen anderen autorisierten Nutzer entfernt werden bzw. sein Konto selbst löschen. In diesem Fall muss die App re-installiert und erneut gepairt werden.

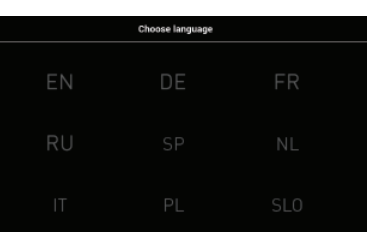

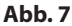

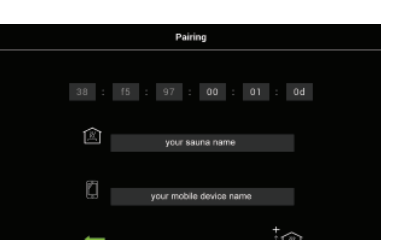

**Abb. 8**

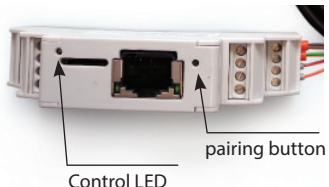

**Abb. 9**

## **Mehrere Steuergeräte mit einer App verbinden**

Starten Sie die App und gehen Sie in die Einstellungen. Im Einstellungsmenü tippen Sie zwei Mal

<u>am</u>

das Symbol "Neue Sauna einfügen" . Wiederholen Sie den Pairing Vorgang wie zuvor be-

### **Zwischen verbundenen Saunen wechseln**

schrieben.

Bis zu 12 Steuergeräte können an eine App gepairt werden. Sie können die Liste aller Geräte über Einstellungen anzeigen lassen und zu der gewünschten Sauna wechseln. Gehen Sie in die Einstellungen und tippen Sie zwei

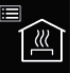

Mal auf das Symbol "Liste der verbundenen Geräte". Die aktuell ausgewählte Sauna wird blau dargestellt. Tippen Sie kurz auf ein anderes Gerät, um es auszuwählen.

### **Liste der Nutzer anzeigen und verwalten**

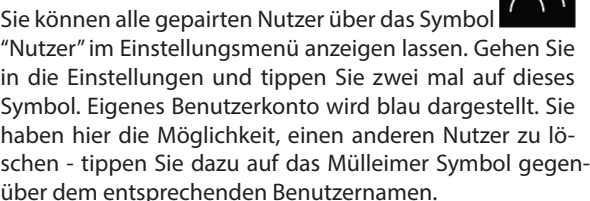

### **WICHTIGER HINWEIS**

Wenn die Verbindung zwischen dem mobilen Gerät und dem WCI01 Modul unterbrochen wird bzw. nicht hergestellt werden kann (z.B. keine Internetverbindung, "Funkloch", usw.), dann wird eine Fehlermeldung angezeigt. Tippen Sie auf "erneut verbinden", um sich nochmals zu verbinden, oder auf "Abbrechen", um die App zu verlassen.

**Beachten Sie bitte, dass die bereits eingeschaltete Sauna weiter heizen wird. Der Heizvorgang wird nicht unterbrochen und die Sauna wird gemäß der am Steuergerät eingestellten Heizdauer laufen.**

Wenn diese Fehlermeldung erscheint, prüfen Sie bitte:

- die Internetverbindung am mobilen Gerät und am Saunasteuergerät (am WCI01 Modul)
- Ihren Benutzer Status und ob Ihr Benutzerkonto nicht gelöscht wurde.

Wenn der Fehler bestehen bleibt, deinstallieren Sie und re-installieren Sie die App (sie muss danach erneut gepairt werden). Wenden Sie sich bitte an Ihren EOS-Fachhändler bzw. an EOS Service, wenn das Problem nicht gelöst werden kann.

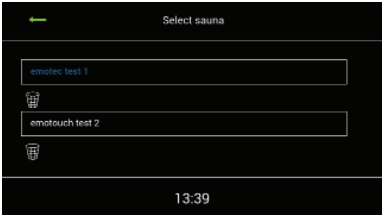

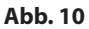

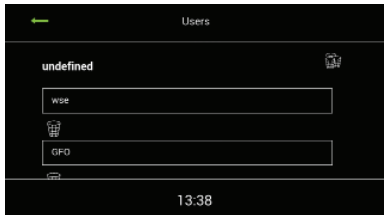

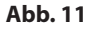

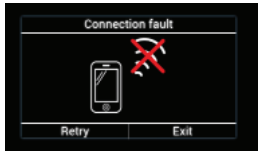

**Abb. 12**

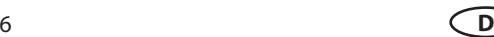

## **Bedienung**

## **Bedienoberfläche der Web App**

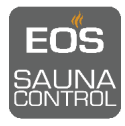

#### **Bedienprinzip**

Nach der erfolgreichen Verbindung stellt die Web App auf Ihrem Mobilgerät die Abbildung der Anzeige Ihrer Saunasteuerung dar. Damit können Sie Ihre Sauna über Web App wie gewohnt nach dem bereits bekannten Bedienprinzip steuern.

Beachten Sie bitte, dass Sie dabei eine stabile Internetverbindung benötigen.

Die grafische Benutzeroberfläche für Emotouch II+ Steuergeräte (Abb. 13 und 15) auf der Web App entspricht nahezu 100% der Oberfläche auf dem Steuergerät selbst. Die Bedienung erfolgt auf die gleiche Art und Weise über die Berührung der Symbole (z.B. Leuchte für Licht, usw.)

Die Benutzeroberfläche für Emotec D und H Steuergeräte (Abb. 14) zeigt Ihnen gleich auf der Startseite die voreingestellte und aktuelle Klimawerte an. Die Bedienung erfolgt über die gleichen Symbole und nach dem gleichen Bedienprinzip. Nur anstelle von Drehknopf des Steuergerätes erfolgt die Bedienung durch die direkte Berührung der Symbole.

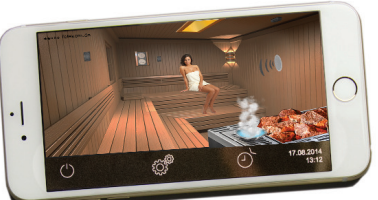

**Abb. 13**

Grafische Bedienoberfläche für die Emotouch II+ auf einem Smartphone

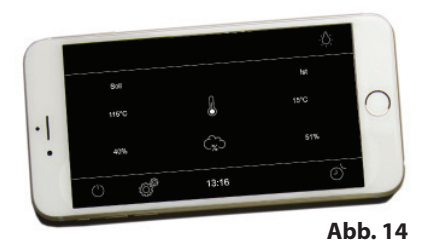

Bedienoberfläche für die Emotouch II+ auf einem

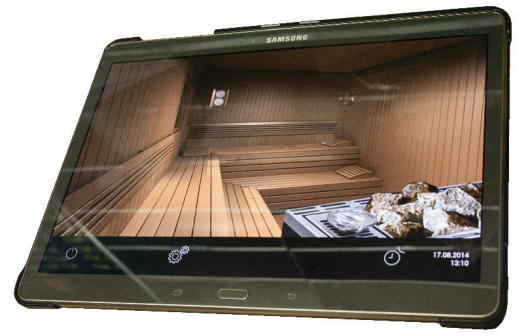

Grafische Bedienoberfläche für die Emotouch II+ auf einem Tablet PC

**Abb. 15**

### **Bedienprinzip der grafischen Bedienoberfläche**

Auf der grafischen Bedienoberfläche (Saunabild) können Sie durch kurzes Antippen die Funktionen auswählen bzw. aktivieren. Durch längeres Berühren (>3 Sek) können Sie für diese Funktionen die Einstellungen vornehmen.

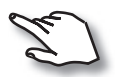

**Smartphone** 

Bedienung durch kurze Berührung bzw. längeres Berühren des Touch-Displays.

Bei vielen Icon wird bei der ersten Berührung das Symbol hervorgehoben und ein Infotext gezeigt. Eine weitere Berührung aktiviert die Funktion.

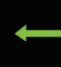

#### **Zurück**

In allen Untermenüs - Rückkehr zum Start, zum vorherigen Menü bzw. zur vorherigen Auswahl.

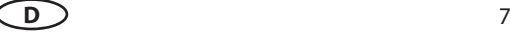

## **Symbolbeschreibung (Startscreen) und Bedienung**

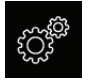

#### **Einstellungen**

Untermenü für weitere Einstellungen. Wie z.B. Sprachen, Benutzerverwaltung usw.

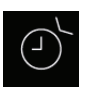

#### **Auto-Start**

Einstellung der Zeitvorwahl für die spätere automatische Einschaltung der Sauna. bzw. Einstellung des Timers.

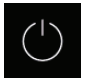

#### **Saunaofen (Heizung) Ein/Aus**

Einschalten bzw. Ausschalten des Saunaofens. Beim Berühren erscheint noch ein weiteres Einschalt-Symbol an Stelle des Vorwahlzeit-Symbols welches dann 3 Sek gleichzeitig betätigt werden muss um den Einschaltbefehl zu senden.

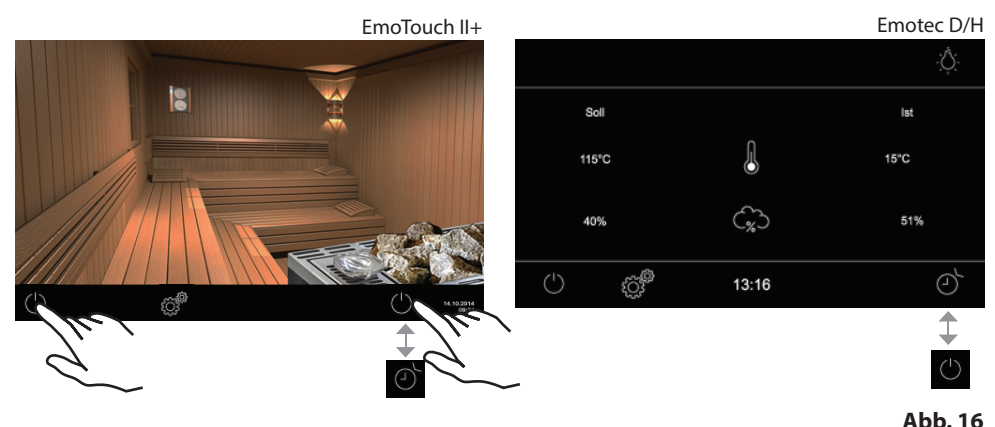

#### **Licht**

Um Kabinenlicht einzuschalten tippen Sie kurz auf die Saunaleuchte (EmoTouch) bzw. auf das Lampensymbol oben rechts (Emotec). Durch längeres Berühren können Sie das Licht dimmen.

#### **Parameter ändern**

Nachdem Sie für einen bestimmten Parameter einen neuen Wert eingegeben haben (z.B. Temperatur), müssen Sie diesen Wert bestätigen. Nach der Bestätigung blinkt der Wert ein paar Mal rot (Signal wird zum Steuergerät übertragen). Wenn der neue Wert übernommen wurde, wird er kurz grün dargestellt. Andernfalls bleibt der alte Wert bestehen. Die Eingabe muss dann wiederholt werden.

Jede Änderung wird in Echtzeit auf alle verbundenen Geräte übertragen. So dass alle Nutzer den aktuellen Status angezeigt bekommen. Die Geschwindigkeit der Übertragung hängt dabei von der Internetverbindung ab und kann entsprechend leicht verzögert erfolgen.

#### **Tipp:**

Das kleine Saunabild oben rechts auf dem Display (nur EmoTouch) funktioniert bei der Bedienung in Untermenüs als "**Home**" Button, mit dem Sie immer zum Startscreen schnell zurückkehren können. Tippen Sie einfach kurz auf dieses Symbol. Die noch nicht bestätigten (gespeicherten) Einstellungen gehen dabei verloren.

$$
8 \hspace{7cm} \fbox{1}
$$

## **Symbolbeschreibung - Einstellungen**

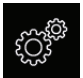

#### **Einstellungen**

Tippen Sie kurz auf dieses Symbol, um das Untermenü für weitere Einstellungen zu öffnen. Es öffnet sich ein neues Fenster wie unten beispielhaft abgebildet. Tippen Sie kurz auf ein beliebiges Symbol, um es auszuwählen (zu markieren). Die Symbolbeschreibung wird oben im Klartext angezeigt. Tippen Sie erneut auf dieses Symbol, um die Einstellungen vorzunehmen bzw. um ein weiteres Untermenü aufzurufen.

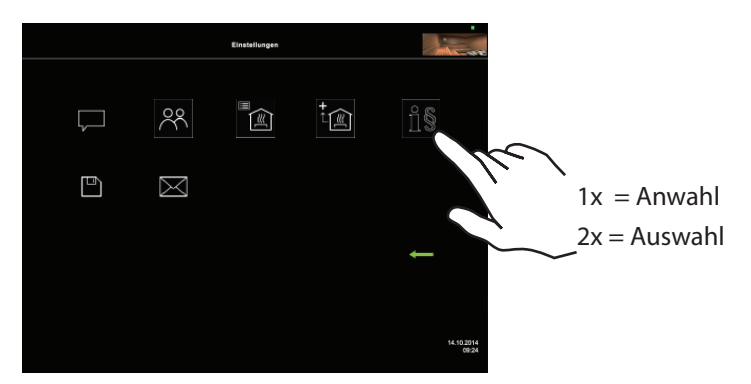

#### **Sprachauswahl**

Hier können Sie die Sprache der Bedienober fläche festlegen. 20 vorinstallierte Sprachen stehen zur Verfügung:

EN, DE, FR, RU, SP, NL, IT, PL, SLO, FIN, TR, CZ, RO, BG, HU, SK, DK, CRO, CN, SE

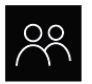

#### **Benutzerkonten**

Hier sehen Sie alle mit der aktuellen Sauna verbundenen Geräte. Hier können andere Verbindungen gelöscht werden, die eigene Verbindung ist blau dargestellt. Es können bis zu 12 Endgeräte / Benutzer mit einer WCI verbunden werden.

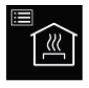

#### **Liste der Saunen**

Hier sehen sie eine Liste aller mit dieser App verbundenen Saunen und können zu einer anderen wechseln. Es können bis zu 12 WCI-Module mit der App verbunden werden.

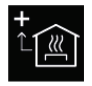

#### **Sauna hinzufügen**

Weitere Saunen hinzufügen. Folgen Sie den Anweisungen der App.

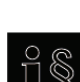

**Impressum / AGB's** Allgemeine Geschäftsbedingungen

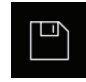

#### **Software Version**

Hier können Sie die aktuelle Software-Versionen abfragen.

**Abb. 17**

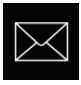

#### **Geräte Liste**

**Kontaktdaten** - hier können Sie die Kontaktdaten des Herstellers bzw. Ihres Fachhändlers (Installateurs) abfragen. Diese Kontaktdaten werden auch bei einer Störung angezeigt.

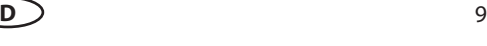

## **Abfrage der aktuellen Klimawerte und Betriebszustände**

Dank der modernen grafischen Oberfläche können Sie auf dem Display schnell die aktuellen Klimawerte beim laufenden Saunabetrieb abfragen.

Durch die grafischen Elemente mit der unterschiedlichen farbigen Darstellung können Sie auf einen Blick den aktuellen Betriebszustand erkennen.

Zu jedem Symbol werden bei den Einstellungen die Erklärungen in einer der 20 Sprachen angezeigt. Einstellung der Sprache - siehe Gebrauchsanweisung Steuergeräte.

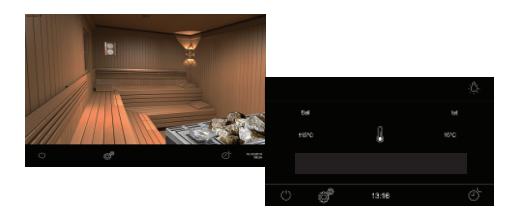

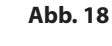

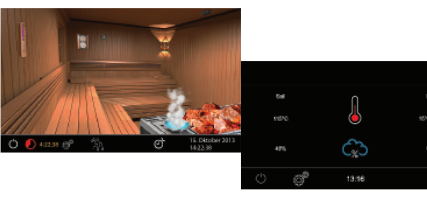

**Abb. 19**

#### **Hauptmenü (Stand**

Das Bild links zeigt das Hauptmenü einer EmoTouch, rechts ist das Menü einer Emotec zu sehen. Wenn ein Finnischer Saunaofen angeschlossen wurde, wird das Ofensymbol auf dem Display EmoTouch ohne Verdampfer dargestellt, bzw. bei einer Emotec wird keine Wolke als Symbol für den Verdampfer dargestellt.

**Bei eingeschalteter Sauna** leuchten die Saunasteine bei EmoTouch rot und der Feuchtebetrieb (falls ausgewählt) wird durch die Dampfwolke angezeigt. Bei Emotec blinkt das Thermometer rot und die Wolke pulsiert blau (falls Bi-O gewählt wurde).

Die Restlaufzeit bis zur automatischen Abschaltung wird unten links angezeigt. Um die Heizung vorzeitig zu unterbrechen, drücken Sie kurz auf das "Aus" Symbol.

Nach dem Feuchtebetrieb wird sich automatisch das Trockenprogramm einschalten, es sei denn dieses wurde im Set-up deaktiviert.

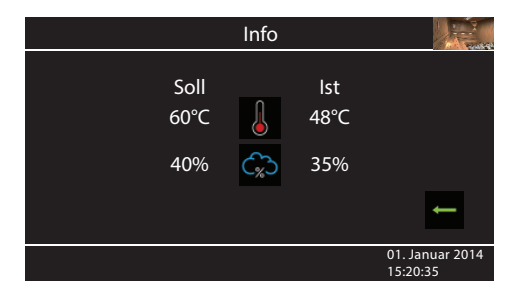

#### **Abfrage Klimawerte**

Tippen Sie dazu kurz auf das **Symbol**, wenn ein EmoTouch angeschlossen ist. Bei einer angeschlossenen Emotec werden die Werte dauerhaft angezeigt.

Wenn kein Bankfühler installiert, wird die Temperatur über dem Ofen angezeigt.

Wenn kein Feuchtefühler installiert, wird die eingestellte Taktung angezeigt. Das "%" Zeichen in der Wolke signalisiert, dass der Feuchte-

fühler angeschlossen ist. Ohne Feuchtefühler wird das **Bubb** Symbol angezeigt. Sie können jederzeit vorzeitig zum Hauptbild zurückkehren.

**Abb. 20**

**Hinweis**: Die angezeigten Werte entsprechen den gemessenen Werten direkt an den Sensoren. Aufgrund der sehr unterschiedlichen Temperaturzonen in einer Sauna können sich die Werte deutlich von der Anzeige eines an der Wand befestigten Thermo-/Hygrometers unterscheiden. Wir empfehlen daher die für Sie optimalen Klimawerte durch Ausprobieren zu ermitteln.

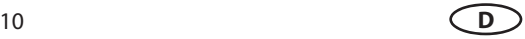

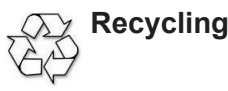

Nicht mehr gebrauchte Geräte / Leuchtmittel sind gem. Richtlinie 2002/96 EG bzw. ElektroG zum Recyceln bei einer Werkstoffsammelstelle abzugeben. Nicht mit dem Hausmüll entsorgen.

## **Service Adresse**

EOS Saunatechnik GmbH Schneiderstriesch 1

35759 Driedorf Germany

Tel: +49 (0)2775 82-514 Fax: +49 (0)2775 82-431

servicecenter@eos-sauna.de www.eos-sauna.de

Bitte diese Adresse zusammen mit der Montageanweisung gut aufbewahren.

Damit wir Ihre Fragen schnell und kompetent beantworten können, geben Sie uns immer die auf dem Typenschild vermerkten Daten wie Typenbezeichnung, Artikel-Nr. und Serien-Nr. an.

## **Gewährleistung**

Die Gewährleistung wird nach den derzeit gültigen gesetzlichen Bestimmungen übernommen.

## **Herstellergarantie**

- Die Garantiezeit beginnt mit dem Datum des Kaufbelegs und dauert bei gewerblicher Nutzung 2 Jahre und bei privater Nutzung 3 Jahre.
- Garantieleistungen erfolgen nur dann, wenn der zum Gerät gehörige Kaufbeleg vorgelegt werden kann.
- Bei Änderungen am Gerät, die ohne ausdrückliche Zustimmung des Herstellers vorgenommen wurden, verfällt jeglicher Garantieanspruch.
- Für Defekte, die durch Reparaturen oder Eingriffe von nicht ermächtigten Personen oder durch unsachgemäßen Gebrauch entstanden sind, entfällt ebenfalls der Garantieanspruch.
- Bei Garantieansprüchen ist sowohl die Seriennummer sowie die Artikelnummer zusammen mit der Gerätebezeichnung und einer aussagkräftigen Fehlerbeschreibung anzugeben.
- Diese Garantie umfasst die Vergütung von defekten Geräteteilen mit Ausnahme normaler Verschleißerscheinungen.

Bei Beanstandungen ist das Gerät in der Originalverpackung oder einer entsprechend geeigneten Verpackung (ACHTUNG: Gefahr von Transportschäden) an unsere Service-Abteilung einzuschicken.

Senden Sie das Gerät stets mit diesem ausgefüllten Garantieschein ein.

Eventuell entstehende Beförderungskosten für die Ein- und Rücksendung können von uns nicht übernommen werden.

Außerhalb Deutschlands wenden Sie sich im Falle eines Garantieanspruches bitte an Ihren Fachhändler. Eine direkte Garantieabwicklung mit unserem Servicecenter ist in diesem Fall nicht möglich.

Verkaufsdatum:

Stempel und Unterschrift des Händlers:

## *Rücksende-Verfahren (RMA) – Hinweise für alle Rücksendungen!*

**Sehr geehrte Kundin, sehr geehrter Kunde,**

**wir wünschen Ihnen viel Freude mit den bestellten Artikeln. Für den Fall, dass Sie ausnahmsweise einmal nicht ganz zufrieden sein sollten, bitten wir Sie um genaue Beachtung der nachstehenden Verfahrensabläufe. Nur in diesem Fall ist eine rasche und reibungslose Abwicklung des Rücksende-Verfahrens gewährleistet.**

#### **Bitte bei allen Rücksendungen unbedingt beachten!**

- Den vorhandenen **RMA-Beleg** stets **vollständig ausfüllen** und zusammen mit der **Rechnungskopie** der Rücksendung beilegen! Bitte nicht an die Ware oder deren Verpackung kleben. **Ohne diese Unterlagen ist keine Bearbeitung möglich**
- Unfreie Sendungen innerhalb Deutschlands werden abgewiesen und gehen kostenpflichtig an den Absender zurück! Bitte fordern Sie stets den **RMA-Nr.** für die kostengünstige Rücksendung an.
- Beachten Sie bitte, dass Sie die Ware mit unverändertem **vollständigen Lieferumfang in unbeschädigter Originalverpackung** zurückschicken.
- Verwenden Sie bitte eine **zusätzliche stabile und bruchsichere Umverpackung**, polstern Sie diese eventuell mit Styropor, Zeitungen o. ä. aus. Transportschäden aufgrund mangelhafter Verpackung gehen zu Lasten des Absenders.

## **Beschwerdeart:**

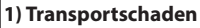

- Bitte **überprüfen Sie umgehend** den Inhalt Ihres Pakets und melden Sie bitte jeden Transportschaden bei Ihrem-**Transportunternehmen** (Paketdienst/ Spedition).
- Beschädigte Ware bitte nicht benutzen!
- Lassen Sie sich von **dem Transportunternehmen eine schriftliche Bestätigung** über den Schaden ausstellen.
- **Melden Sie den Schaden bitte umgehend telefonisch bei Ihrem Händler**. Dieser spricht dann mit Ihnen das weitere Vorgehen ab.
- Bei beschädigtem Transportkarton bitte zusätzlich größeren Umkarton verwenden. **Die Schadensbestätigung des Transportunternehmens** unbedingt beifügen!

#### **2) Fehlerhafte Lieferung**

- Die gesetzliche Gewährleistungsfrist beträgt 2 Jahre. Ist der gelieferte **Artikel mangelhaft**, fehlen **Zubehörteile** oder wurde der **falsche Artikel** oder die falsche Menge geliefert, setzen Sie sich bitte mit Ihrem Händler in Verbindung. Dieser spricht mit Ihnen den Einzelfall ab und bemüht sich um eine sofortige kundenfreundliche Lösung.
- Für **kostengünstige Rücksendungen** innerhalb Deutschland erhalten Sie vom Hersteller eine **RMA-Nr**.
- Jede Artikel-Rücksendung muss in der **Originalverpackung des Artikels mit vollständigem Lieferumfang erfolgen.**

Bitte verpacken Sie die Ware, um Beschädigungen zu verhindern. Nehmen Sie bei Falschlieferung den Artikel bitte nicht in Gebrauch!

**3) Installations- und Funktionsprobleme**

• Bitte **lesen Sie zunächst die mitgelieferte Anleitung vollständig durch** und beachten Sie vor allem auch dort genannte Montage- oder Installationshinweise.

• **Der Händler sollte stets Ihr erster Ansprechpartner sein**, denn dort ist man am besten mit dem "hauseigenen" Produkt vertraut und kennt eventuelle Problemfälle.

• **Bei Funktionsproblemen mit einem Artikel** prüfen Sie bitte zunächst, ob an der Ware ein Sachmangel vorliegt. Aufgrund der werkseitigen Qualitätsprüfung sind Defekte bei Neugeräten sehr selten.